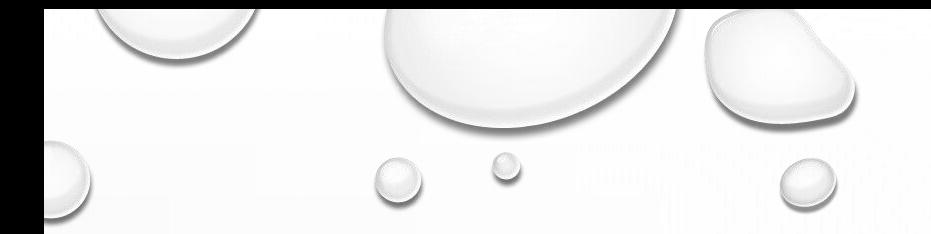

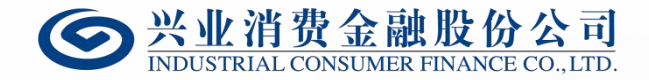

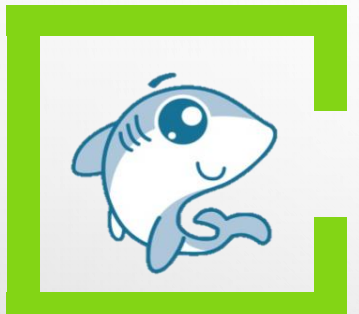

# 福建助学系统操作手册

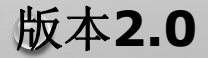

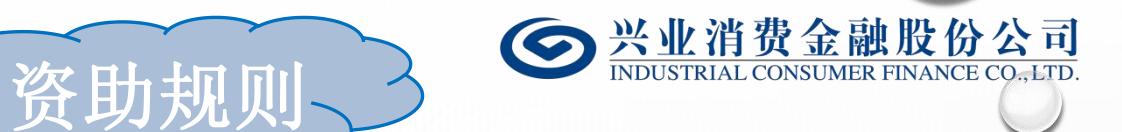

 $\bigcirc$ 

## 量化测评指标体系

- •学生本人情况
- •父母收入情况
- •家庭情况
- •学生获奖助贷勤工俭学情况

民主评议

"福建助学"系统 •表现情况

•消费情况

## 总计**90**分 总计**15**分

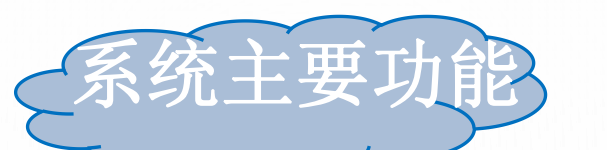

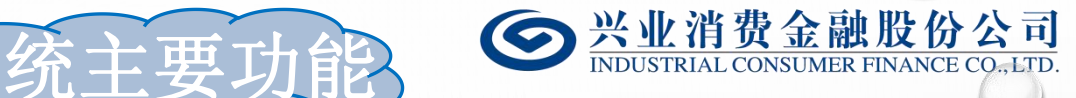

 $\bigcirc$ 

- 资助信息的填报
- 民主互评的填报
- 国家助学贷款在线申请
- 奖助学金在线发放

## 前端(学生手机使用) 后端(教师后端管理)

- "A RESPONSE TO A RESPONSE TO A RESPONSE TO A RESPONSE TO A RESPONSE TO A RESPONSE TO A RESPONSE TO A RESPONSE TO A RESPONSE TO A RESPONSE TO A RESPONSE TO A RESPONSE TO A RESPONSE TO A RESPONSE TO A RESPONSE TO A RESPONSE • 教师账号管理
	- 学生账号管理
	- 民主评议设置及参与
	- 资料审批
	- 模板信息导出

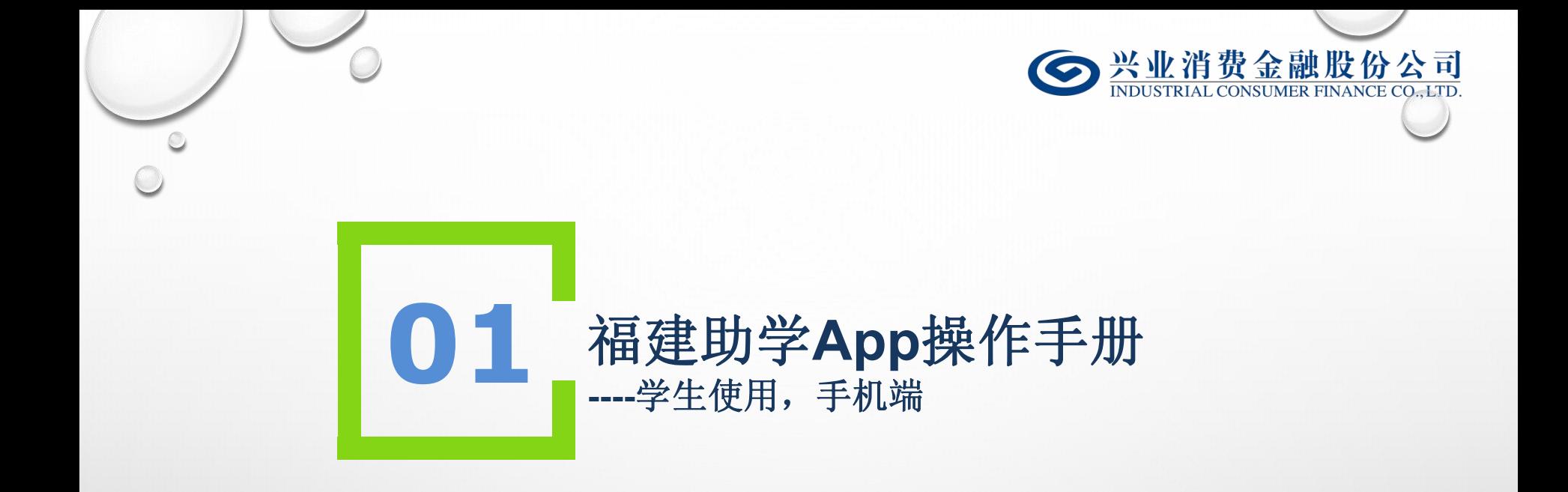

**"**福建助学**App"**用于收集在校学生个人信息及家庭状况,并对相关输入项进 行简单校对。

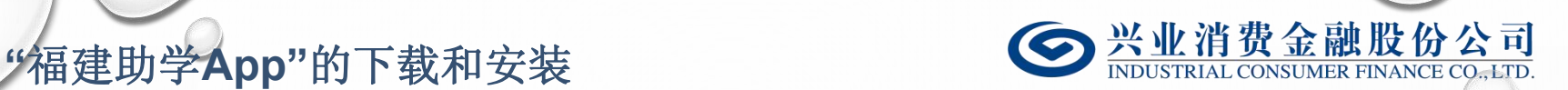

l福建助学App可在苹果与安卓市场搜索**"**福建助学**"App**即可下载安装; l可直接扫描下图二维码直接下载**"**福建助学**"App**。

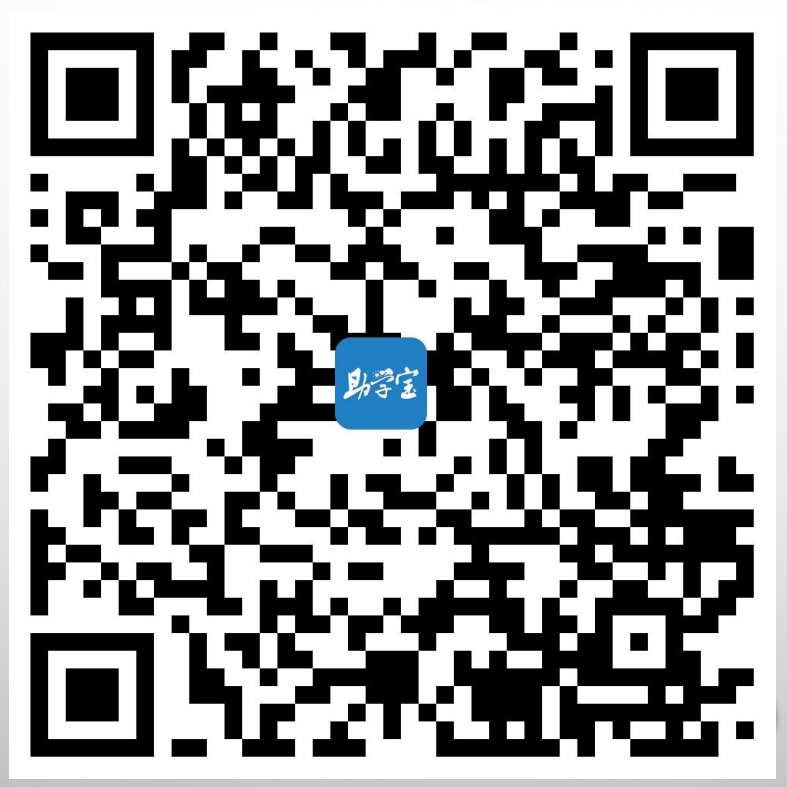

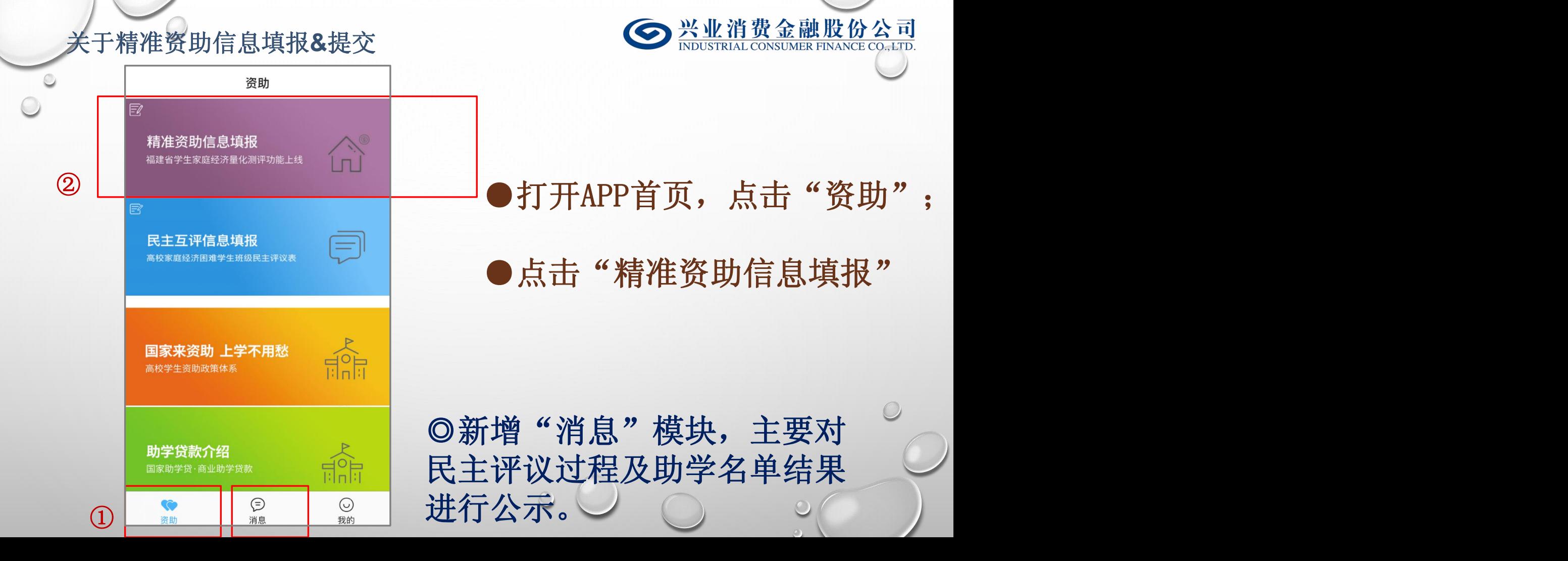

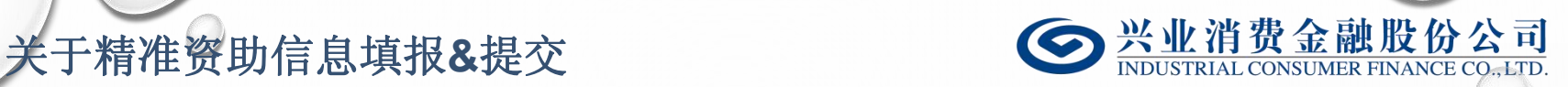

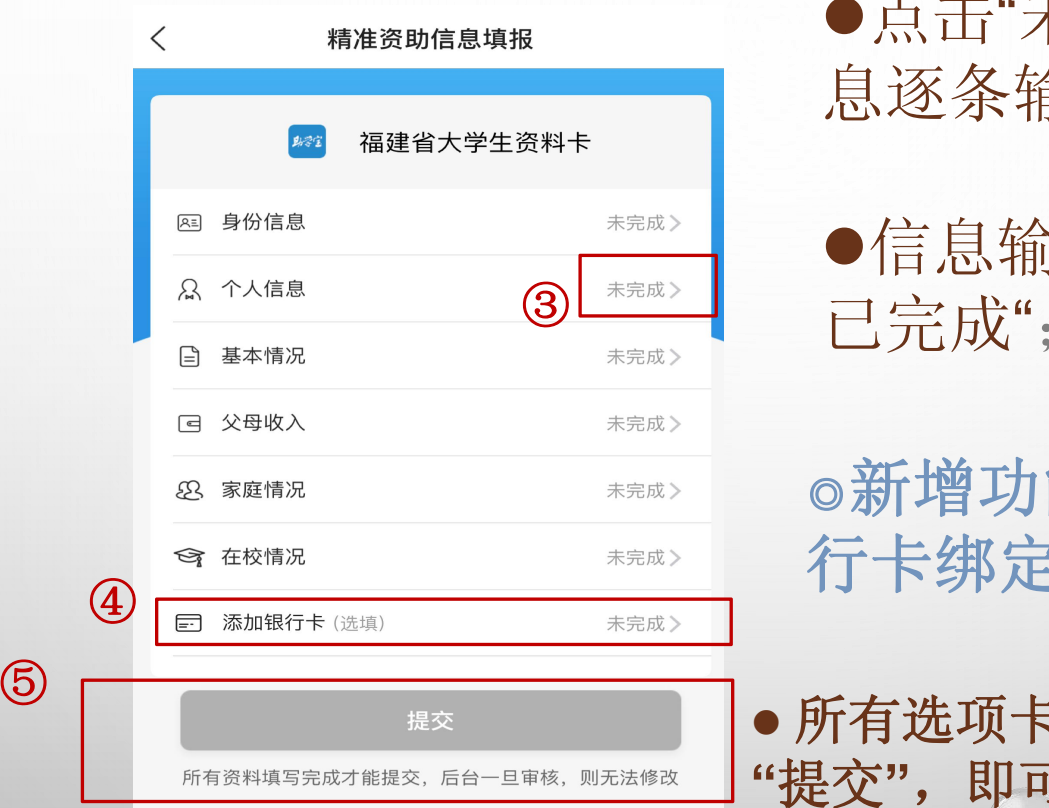

## l点击"未完成"项,资料卡信 息逐条输入;

●信息输入完成后, "未完成">"  $\begin{array}{c|c} \hline \textcircled{\tiny{1}} & \textcircled{\tiny{1}} & \textcircled{\tiny{1}} & \textcircled{\tiny{1}} & \textcircled{\tiny{1}} \end{array}$ ;

> ◎新增功能: **"**添加银行卡**"** ,银 行卡绑定功能。

l 所有选项卡状态都为**"**已完成**"**后点击 "提交",即可上传所有信息。

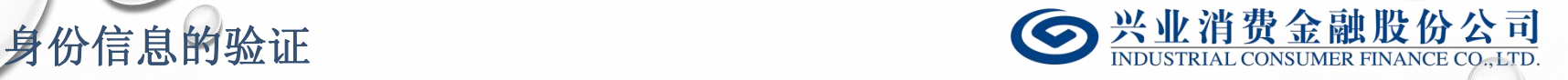

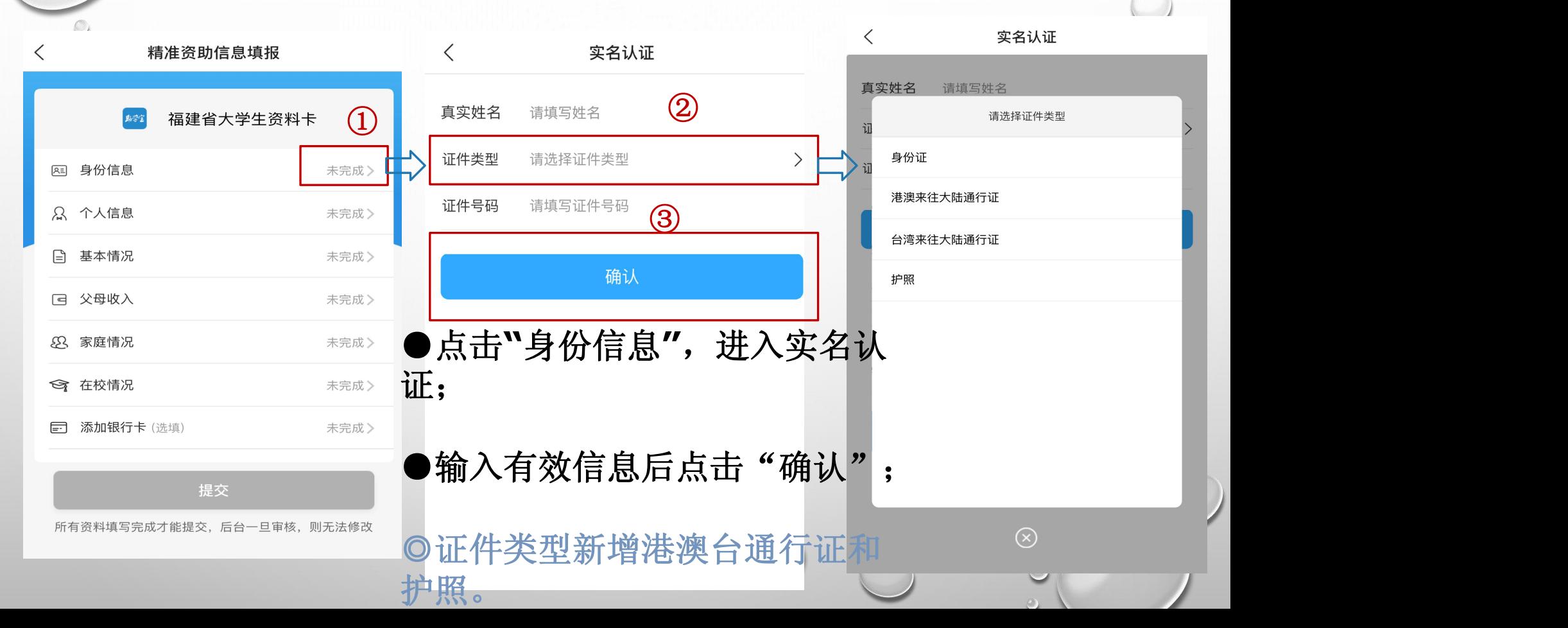

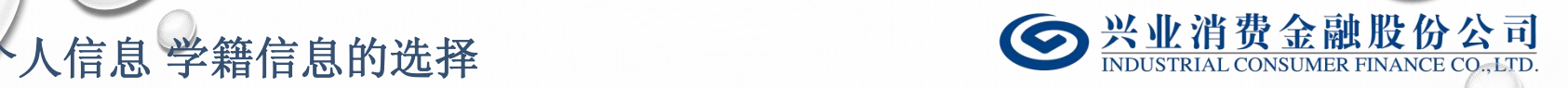

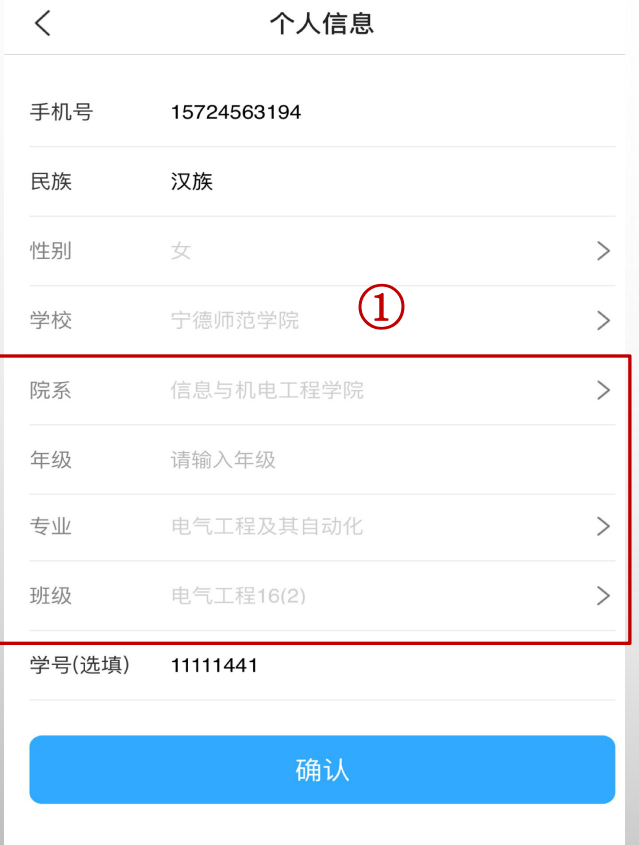

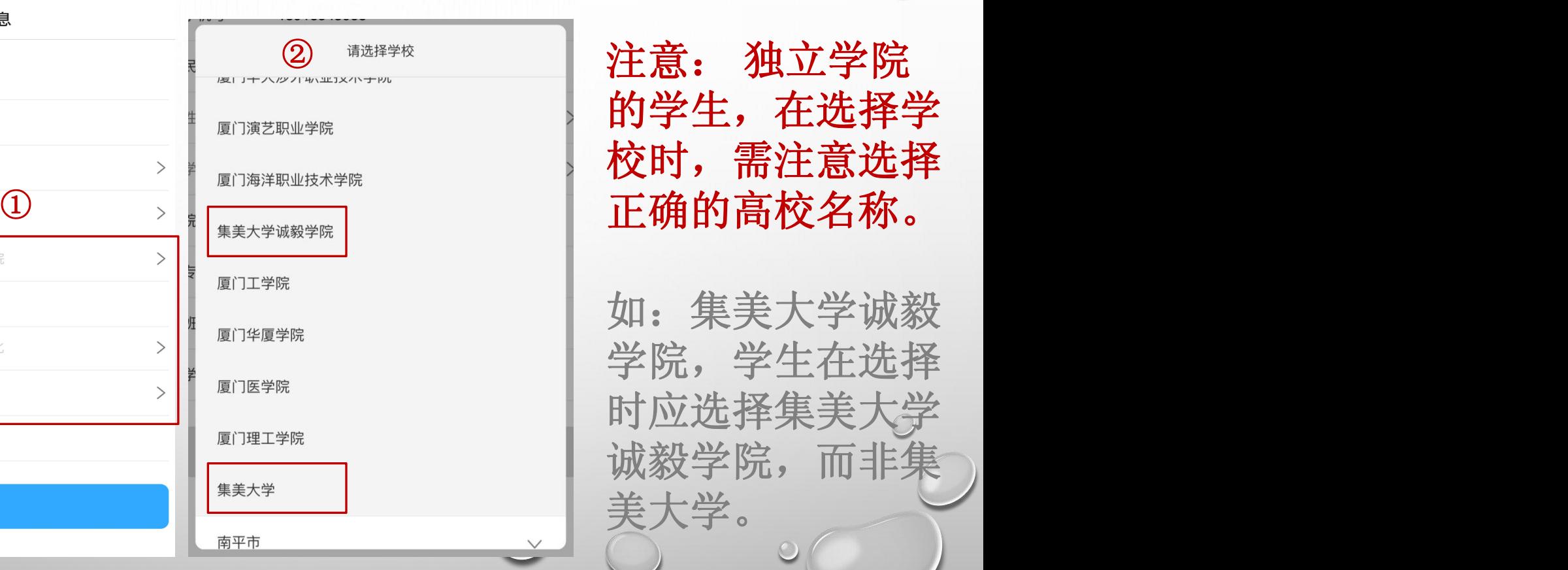

注意: 独立学院 的学生,在选择学 校时,需注意选择 正确的高校名称。

如:集美大学诚毅 学院,学生在选择 时应选择集美大学 诚毅学院,而非集

![](_page_9_Picture_1.jpeg)

![](_page_9_Picture_45.jpeg)

![](_page_9_Picture_46.jpeg)

提交

所有资料填写完成才能提交、后台一旦审核、则无法修改

学生在填写或修改信息后, 需回到资料卡页面,点击 **"**提交**"**按钮后生效。

注:如未点击**"**提交**"**按钮, 自评分将不在后台重新计 算。但在辅导员审核通过 后,后台管理系统将根据 最后确认信息重新计分。

![](_page_10_Figure_0.jpeg)

![](_page_11_Picture_0.jpeg)

![](_page_11_Picture_1.jpeg)

![](_page_12_Picture_0.jpeg)

各高校可查看、审核、下载本校学生在福建助学**App**所提交 的信息。后台管理系统链接 : **https://zxbfj.ksdao.com:446/page/login**

![](_page_13_Picture_0.jpeg)

![](_page_13_Picture_1.jpeg)

![](_page_13_Picture_2.jpeg)

## 福建省学生资助管理中心后台

FUJIAN SHENG XUESHENG ZIZHU GUANLI ZHONGXIN HOUTAI

![](_page_13_Picture_20.jpeg)

![](_page_13_Picture_21.jpeg)

## ◎管理端的登录新增手机短信 验证,半小时无操作退出。

![](_page_14_Picture_1.jpeg)

▼ 福建省学生资助管理中心后台  $A$  fzdx $\bullet$ 退出 ■ 配置管理 <br />
Home > 配置管理 > 配置参数管理 ▶ 配置参数管理 配置信息列表 **1** 站内信管理  $\checkmark$ ☆ 操作 序号 备注 取值 创建时间 ■ 用户管理  $\checkmark$ 客观分和民主评议排名差异,默认阈值是25%  $0.25$ 2018-05-16 17:43:49 P **Q** 民主评议管理  $\checkmark$ 从1到1/共1条数据 首页 前一页 -页 ■ 资料审批  $\checkmark$  $\circledast$ 客观分和民主 ■ 编辑配置 配置 评议排名差异 默认阈值是⊙ 请输入参数值 内容: 25%,各学校 1到 可自行修改。确定 取消  $\mathcal{L}^{\mathbb{N}}$ 

![](_page_15_Picture_0.jpeg)

![](_page_15_Picture_1.jpeg)

![](_page_15_Picture_26.jpeg)

点击"站内信管理"的"校内公告管理", , 查看"状态" ,可查找各个状态的公告。

![](_page_16_Picture_0.jpeg)

![](_page_16_Picture_1.jpeg)

## 可对公告进行查看**,**编辑**,**删除的操作。

![](_page_16_Figure_3.jpeg)

可单击改变状态,状态由"待审核"→"待发布"→"已发 布" ,若删除,状态改变为"已删除"  $\begin{array}{ccc} \circ & \circ & \circ \end{array}$ 

![](_page_17_Picture_0.jpeg)

![](_page_17_Picture_1.jpeg)

![](_page_17_Figure_2.jpeg)

教工账号管理**1/2**

![](_page_18_Figure_1.jpeg)

![](_page_18_Figure_2.jpeg)

① 我们为每个学校提供一个主账户,各高校可以基于主账户逐级开通子账户(无数量限 制);

② 主账户可将已建立的子账户状态置为无效 **/**有效,并进行修改、删除子账户信息的操作。

③新增信息导入功能,根据系统组织架构,设计和提供导入模板;学校级权限可修改教工 信息。

![](_page_19_Picture_0.jpeg)

![](_page_19_Picture_1.jpeg)

## **区 新增帐号信息** 通便用英文字符 当時入所帯名 \*帐号名: ★关联手机号: 一部手机帮药 \*证件类型: 请选择  $\omega$ 追捕人证件得弱 ▲证件将码: ◆直实姓名: 请提入百官性实 認識入脂肪 鳥份: 请输入5至12位数字、字母混合密码 \*创建新密码: 道输入新密码 ●再次确认密码: 再次输入新世码 指定规系: 请达择  $\sim$ 直选择 V 指定年级: 通信入票法 新法

l主账户可根据需要,为院系、专业、班级建立 子账户;

l子账户可看到其下院系**/**专业**/**班级内的学生信 息<sub>;</sub><br>————————————————————

l新增关联手机号绑定,手机号验证登陆;

l院系账号下可按照专业建立子账号;

权限逐级设置:用户角色和权限的设置功能修 改,按照:教育厅、高校、院系、年级、专业、 班级的层级配置。

![](_page_20_Picture_0.jpeg)

![](_page_20_Picture_1.jpeg)

![](_page_20_Picture_19.jpeg)

![](_page_21_Picture_0.jpeg)

![](_page_21_Picture_1.jpeg)

![](_page_21_Figure_2.jpeg)

![](_page_22_Picture_0.jpeg)

![](_page_22_Picture_1.jpeg)

![](_page_22_Figure_2.jpeg)

点击"导入Excel",选择文件后,若信息格式无错误,则 / 提示"上传成功"!

![](_page_23_Picture_0.jpeg)

![](_page_23_Picture_1.jpeg)

![](_page_23_Picture_55.jpeg)

 $\Box$ 

朱晓芸

选择班级后,在学生信息列表中找到申请资助学生 放入对应框,再分别从学生和教工信息列表中选择 参与民主评议人员放入相应人员列表中。

◎新增功能: 民主评议由所 在学院指定辅 由辅导 员选择参与民 主评议人员, 人员下限为所 在班级**10%**, 不设上限。

![](_page_24_Picture_0.jpeg)

![](_page_24_Picture_1.jpeg)

![](_page_24_Picture_22.jpeg)

设置后点击"确认", 成功后会出现提示框, 即刻会发送 ◎ 到评议人员的消息中心。若想修改设置,可点击"重置"  $\bullet$ 

# 民主互评反馈信息的统计 **1/2** <sup>①</sup>

![](_page_25_Picture_20.jpeg)

![](_page_26_Picture_1.jpeg)

操作

![](_page_26_Picture_23.jpeg)

●点击查 看后可查 看民主评 议表。

![](_page_27_Picture_0.jpeg)

![](_page_27_Picture_1.jpeg)

![](_page_27_Picture_15.jpeg)

新增功能:教师参与民主评议。点击"评议"逐个对学生进行评议,点击 "查看"可看到评议内容结果。

![](_page_28_Picture_0.jpeg)

![](_page_28_Picture_1.jpeg)

![](_page_28_Picture_15.jpeg)

 $\circ$ 

评议后输入评议人职务,点击"提交"即可。

![](_page_29_Picture_1.jpeg)

 $\mathcal{L}$ 

![](_page_29_Figure_2.jpeg)

## 学生信息审核**&**批量下载 ■ 配置管理 <br />
Home > 资料审批 > 统计信息  $\checkmark$ ■ 站内信管理  $\checkmark$ 计算排名差异 高校本专科国家助学金名单 请输入查询参数 查询 用户管理 ● 全部查询 数学号查询 按身份证查询 按姓名查询  $\checkmark$ 导出Excel 民主评议管理 学校名称: 福建师范大学 > 学院名称: 材料科学与工程学院  $\mathbf{v}$ 年级: 2018  $\ddotmark$ 专业名称: 高分子材料与工程  $\checkmark$ 资助类型: 全部类型 班级名称: 2011高分子材料与工程 审批状态: 全部状态 是否申请国家助学金: 全部状态 是否申请国家奖学金: 全部状态 资料审批  $\ddotmark$ 是否勤工助学: 全部状态 > 客观分数和互评分排名差异情况: 全部状态 ٧ 统计信息 客户信息列表 报表导出  $(\alpha)$ 每页显示 10 → 条记录 学号 互评分 序号 耕名 学校 学院 年级 专业 班级 分数 差异情况 类型 提交日期 **点击"计算** 112012018022 兜底类型 90  $7.5$ 异常 2018-05-31 11:12:56 排名差异**"** , and the complete state of the complete state of the complete state of the complete state of the complete state of the complete state of the complete state of the complete state of the complete state of the complete state 可查看差异 32  $7.5$ 正常 非兜底类型 2018-05-31 11:34:24 工新富 师范大学 材料科学与工程学院 2018 高分子材料与工程 2011高分子材料与工程 兜底类型 情况。112012018168 90 7.5 异常 2018-05-31 11:34:22  $13$ 师范大学 材料科学与工程学院 2018 高分子材料与工程 2011高分子材料与工程 23 7.5 正常 非兜底类型 2018-05-31 11:09:18  $14$ 范凌 邱有寨 师范大学 材料科学与工程学院 2018 高分子材料与工程 2011高分子材料与工程 112012018126 22  $7.5$ 正常 非兜底类型 2018-05-31 11:20:01 15

2018 高分子材料与工程

2011高分子材料与工程

112012018022

90

 $\circ$ 

异常

兜底类型

 $\mathcal{L}$ 

2018-05-31 11:39:24

林子鸿 师范大学 材料科学与工程学院

16

![](_page_31_Picture_51.jpeg)

 $\bullet$ 

![](_page_32_Picture_1.jpeg)

![](_page_32_Figure_2.jpeg)

![](_page_33_Picture_19.jpeg)

对于已经审核通过且需要重新修改信息的同学,可通过点击 "退回重填", 学生可在APP重新修改信息, 在所有信息提 **。** 交后,后台管理系统即可更新。

■ 用户管理

■ 民主评议管理

资料审批

统计信息

报表导出

 $\checkmark$ 

 $\checkmark$ 

 $\checkmark$ 

客户信息列表

每页显示 10

姓名

林子鸿

刘林

序号

 $1$ 

 $\overline{2}$ 

↓ 条记录

身份证号

35082119831009085X

350702198206171313

证件类型

身份证

身份证

![](_page_34_Picture_1.jpeg)

是否家中有大病患者

是否父母丧失劳动能力

## 操作人员可通过"资料审批">"统计信息",或"资料审批">"报表导出",点<del>击</del> **"导出EXCEL"导出学生信息表;两表格式差别可根据需要选择导出报表类型。**

![](_page_34_Picture_103.jpeg)

是否五保户 是否低保 是否孤儿

是否单亲家庭子女

是否残疾人子女 残疾类别

![](_page_35_Picture_17.jpeg)

![](_page_36_Picture_0.jpeg)

![](_page_36_Picture_1.jpeg)

## 方式一:搜索关注微信服务号"兴业助学宝"或 扫描下方二维码,在线咨询。

![](_page_36_Picture_3.jpeg)

## 方式二:拨打服务热线:4000096095

如有投诉建议,可发送至邮箱:zxb@ksdao.com